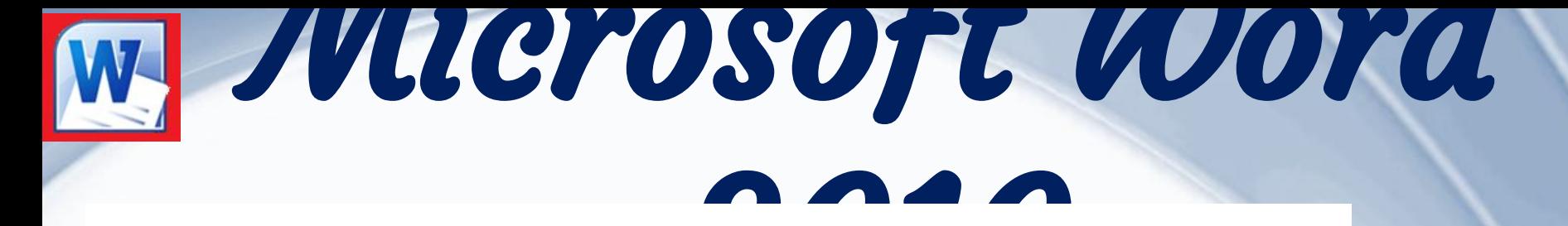

**P.3** Office Professional Plus 2010

# *Интерфейс текстового редактора*

*УРОК 1*

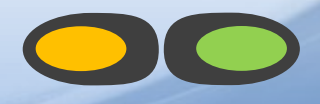

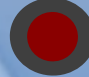

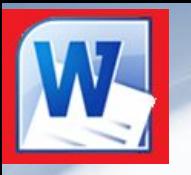

### *Ознакомление с курсом*

*- пиктограмма ярлыка, запускающего программу Microsoft Office Word 2010, если она установлена на компьютере.*

#### *Основные понятия, встречающиеся в курсе изучения программы Word 2010:*

- ▪ *Сочетание клавиш – одновременное нажатие двух или более клавиш на клавиатуре.*
- ▪*ЛКМ – левая кнопка мыши,*
- ▪*ПКМ – правая кнопка мыши.*
- ▪ *Метод перетаскивания– нажатие ЛКМ и перемещение курсора с последующим отпусканием ЛКМ.*
- ▪ *Контекстное меню – меню, возникающее при щелчке ПКМ по конкретному элементу.*
- ▪ *Текстовый курсор – появляющаяся и исчезающая черточка, которая показывает место, в которое будут вставляться буквы и символы, набираемые на клавиатуре.*
- ▪*Диалоговое окно – окно, вызываемое для специальных целей.*

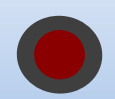

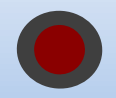

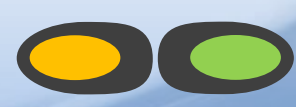

**• текстовые процессоры** (позволяет управлять оформлением текста, содержит не только текст, но и информацию о том, как он должен быть оформлен)

- основном для ввода и редактирования (правки) текста, не имеют средств для оформления внешнего вида документа)
- **• текстовые редакторы** (служат в

Для работы с текстом используют два основных класса программного обеспечения:

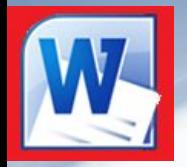

*Microsoft Word - это текстовый процессор, предназначенная для создания, просмотра, редактирования и печати текстовых документов.*

# **Возможности Word**

▪*Поддержка двух и более языков с возможностью редактировать синтаксически и стилистически;*

▪*Использование разнообразных шрифтов и изменения их размера, цвета, начертания;*

▪*Использование в одном документе символов разных языков (латинских, греческих);*

▪*Работа с несколькими документами и несколькими средами (графический, текстовый редакторы, электронные таблицы, базы данных, презентации и т.д.);*

▪*Большой выбор объектов, которые можно вставить в документ;*

▪*Автоматическое разбиение документа на страницы;*

▪*Добавление списков, гиперссылок, сносок, колонтитулов;*

▪*Расширенные возможности работы с таблицей и т.д.*

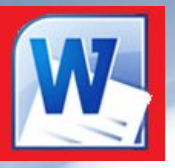

Интерфейс - это метод передачи информации, а в случае программы *метод общения с пользователем. Интерфейс программы для обычных пользователей - это внешний вид окна программы.*

#### **Основные элементы интерфейса в Word 2010:**

- *Панель быстрого доступа в строке заголовков главного окна*
- *Главное меню с вкладками (Файл, Главная, Вставка и т.д.)*
- ▪*Панели инструментов*

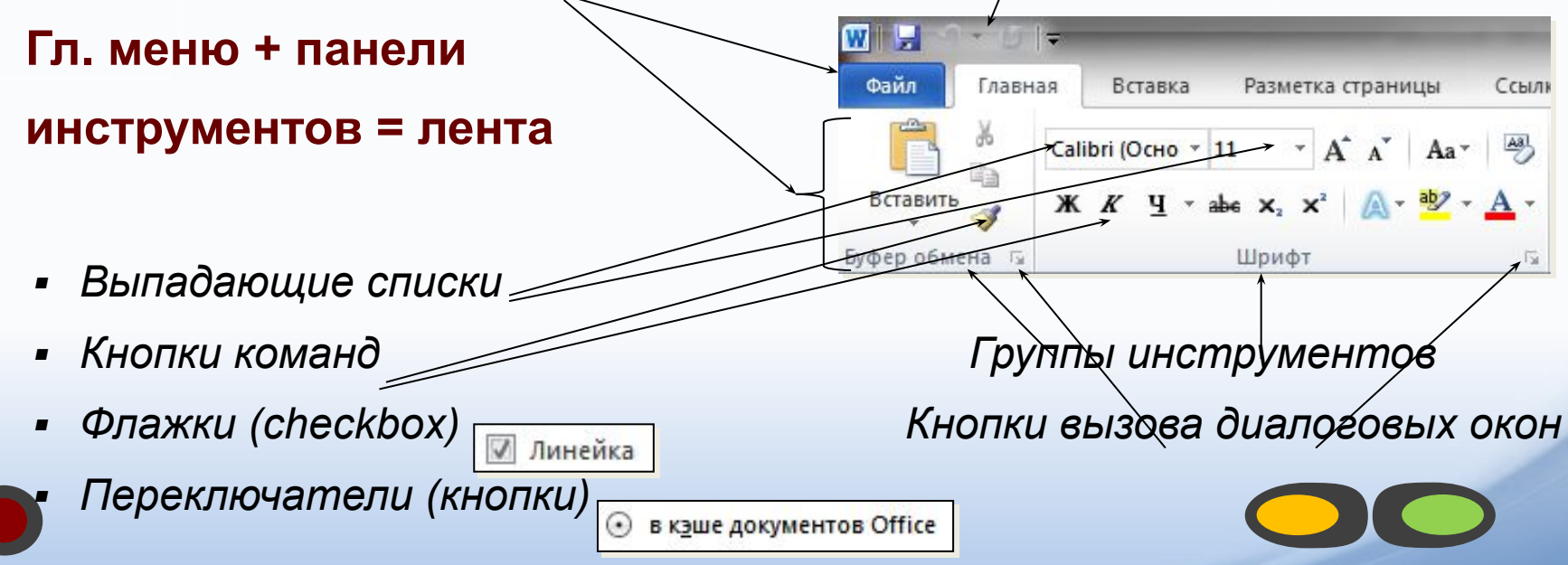

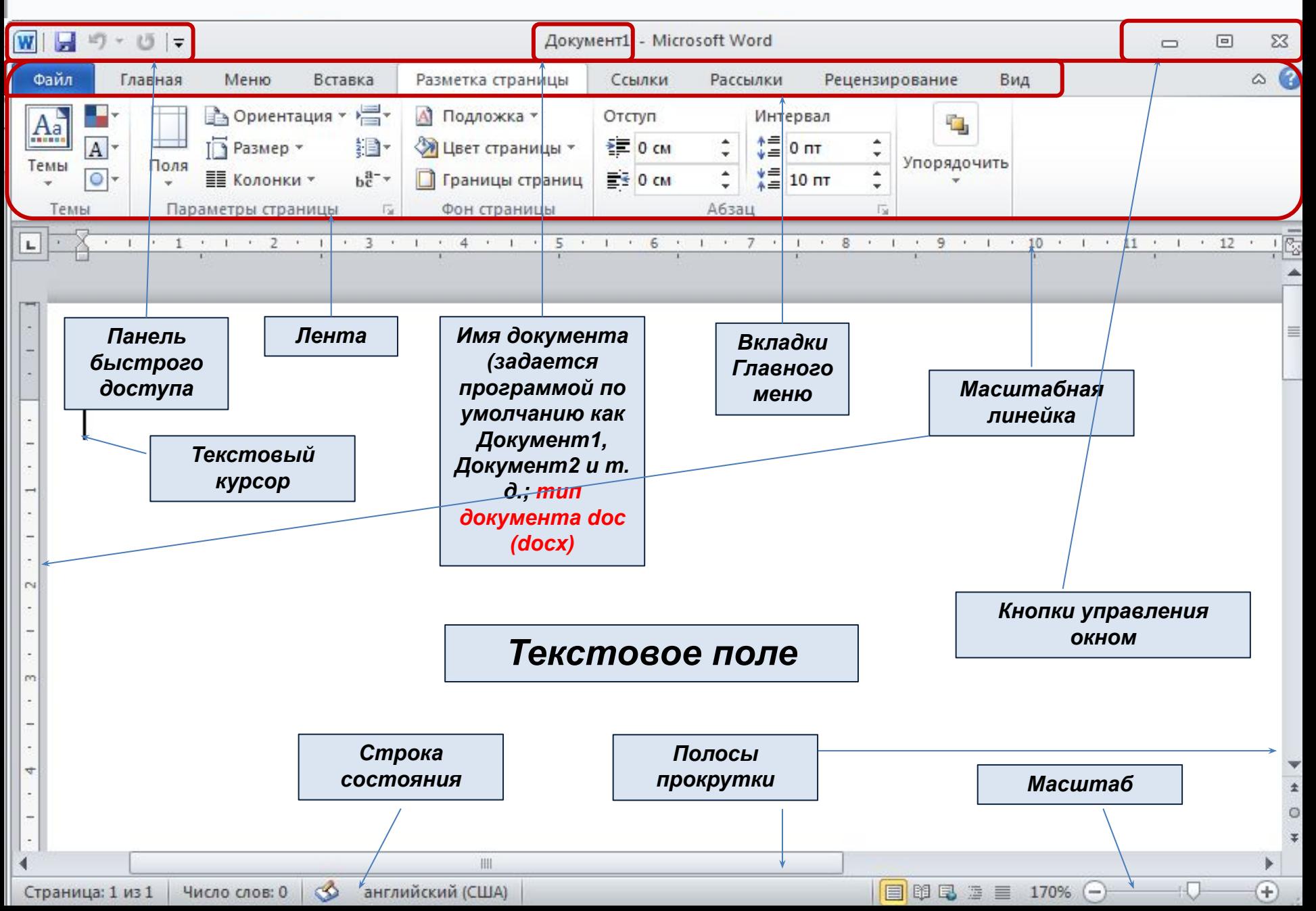

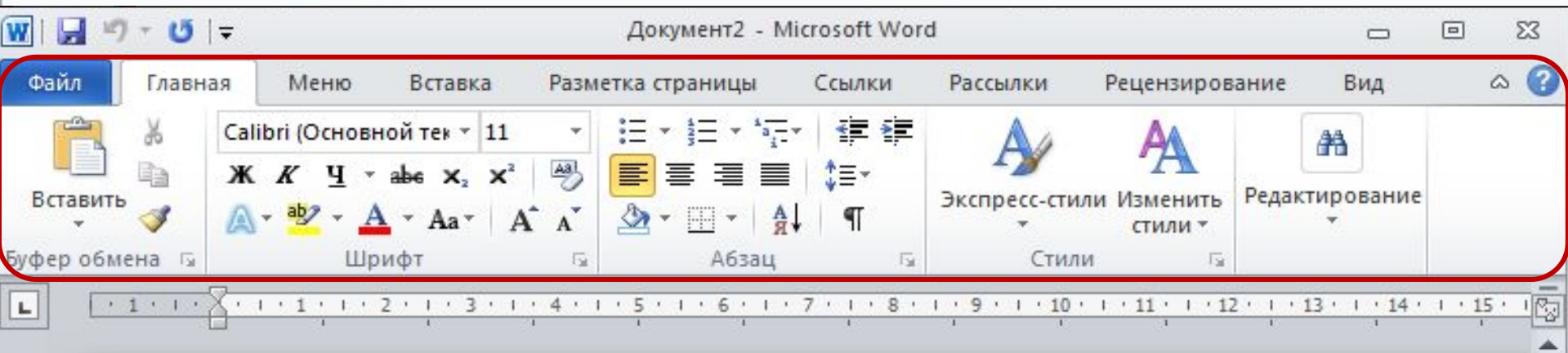

### *Лента*

*Лента - это полоса в верхней части экрана, на которой размещаются все основные наборы команд, сгруппированные по тематикам на отдельных вкладках и группах.* 

С помощью ленты можно быстро находить необходимые команды (элементы управления: кнопки, раскрывающиеся списки и т.п.). Команды упорядочены в логические группы, собранные на вкладках.

Удалить ленту нельзя. Однако, чтобы увеличить рабочую область, ленту можно скрыть (свернуть), нажатием кнопки Свернуть ленту, расположенную в правой части линии названий вкладок:

Лента будет скрыта, названия вкладок останутся. Повторным нажатием на кнопку лента возвращается.

m

4

Ln

6

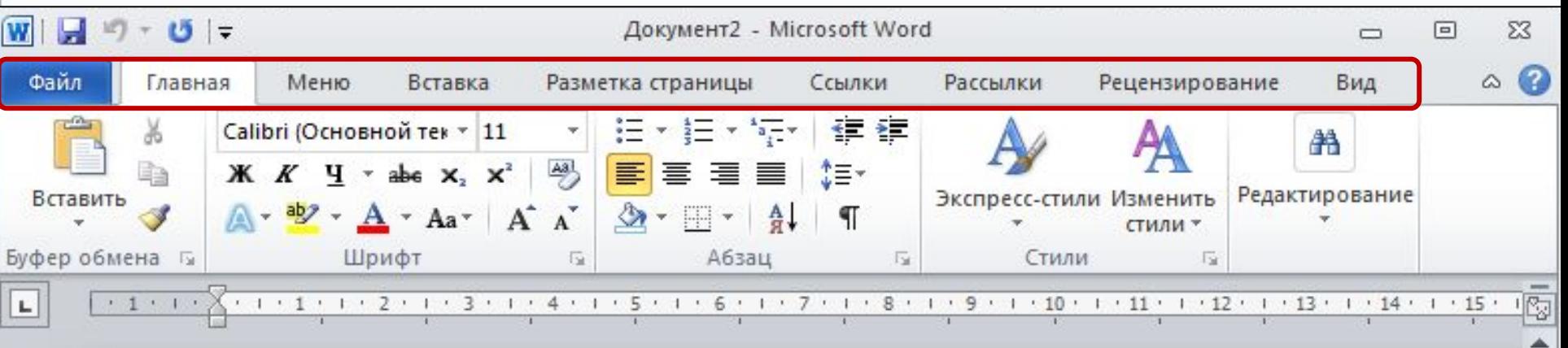

#### *Вкладки*

По умолчанию в окне отображается восемь постоянных вкладок: **Файл**, **Главная**, **Вставка, Разметка страницы, Ссылки, Рассылки, Рецензирование, Вид.**

Для перехода к нужной вкладке достаточно щелкнуть по ее названию (имени). Каждая вкладка связана с видом выполняемого действия.

- Например, вкладка **Главная** открывается по умолчанию и содержит элементы, необходимые, когда необходимо набрать, отредактировать и отформатировать текст.
- Вкладка **Разметка страницы** предназначена для установки параметров страниц документов.
- Вкладка **Вставка** предназначена для вставки в документы различных объектов. И так далее.

N

m

4

üή

ه

**IIII** 

 $\pm$ 

目 3 日 3 三 110% (一)

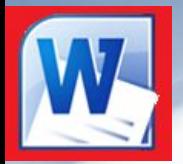

#### **Кнопка Файл располагающаяся как первая вкладка на ленте вызывает меню в котором имеются следующие команды:**

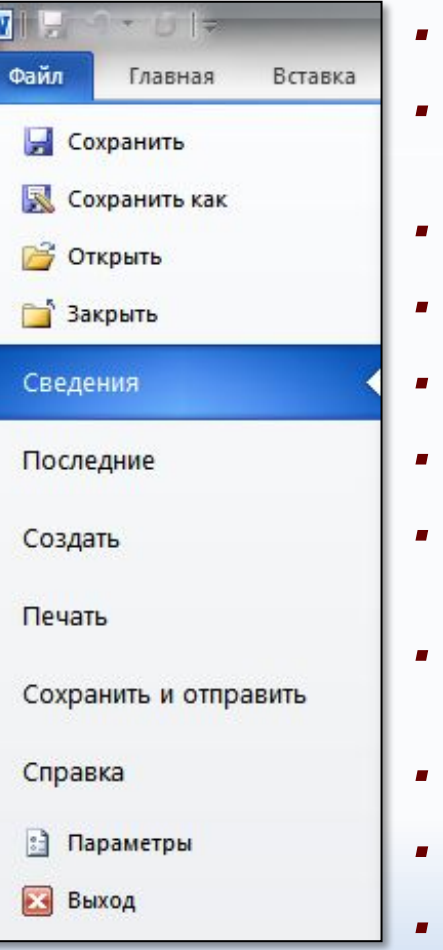

- *Сохранить сохраняет активный документ перезаписывая старый.*
- *Сохранить как сохраняет активный документ с новыми параметрами или в другом месте.*
- *Открыть вызывает диалоговое окно открытия документа.*
- *Закрыть закрывает активный документ не закрывая программу.*
- *Последние открывает список последних редактированных документов.*
- *Создать создает новый чистый документ или используя шаблоны.*
- *Печать открывает окно с настройками печати документа и вывода его на печать.*
- *Сохранить и отправить подготавливает документ к рассылке в интернет или отправки на факс.*
- *Справка справочная информация по работе с программой.*
- *Параметры открывает диалоговое окно с настройками программы.*
- *Выход завершает работу с программой.*

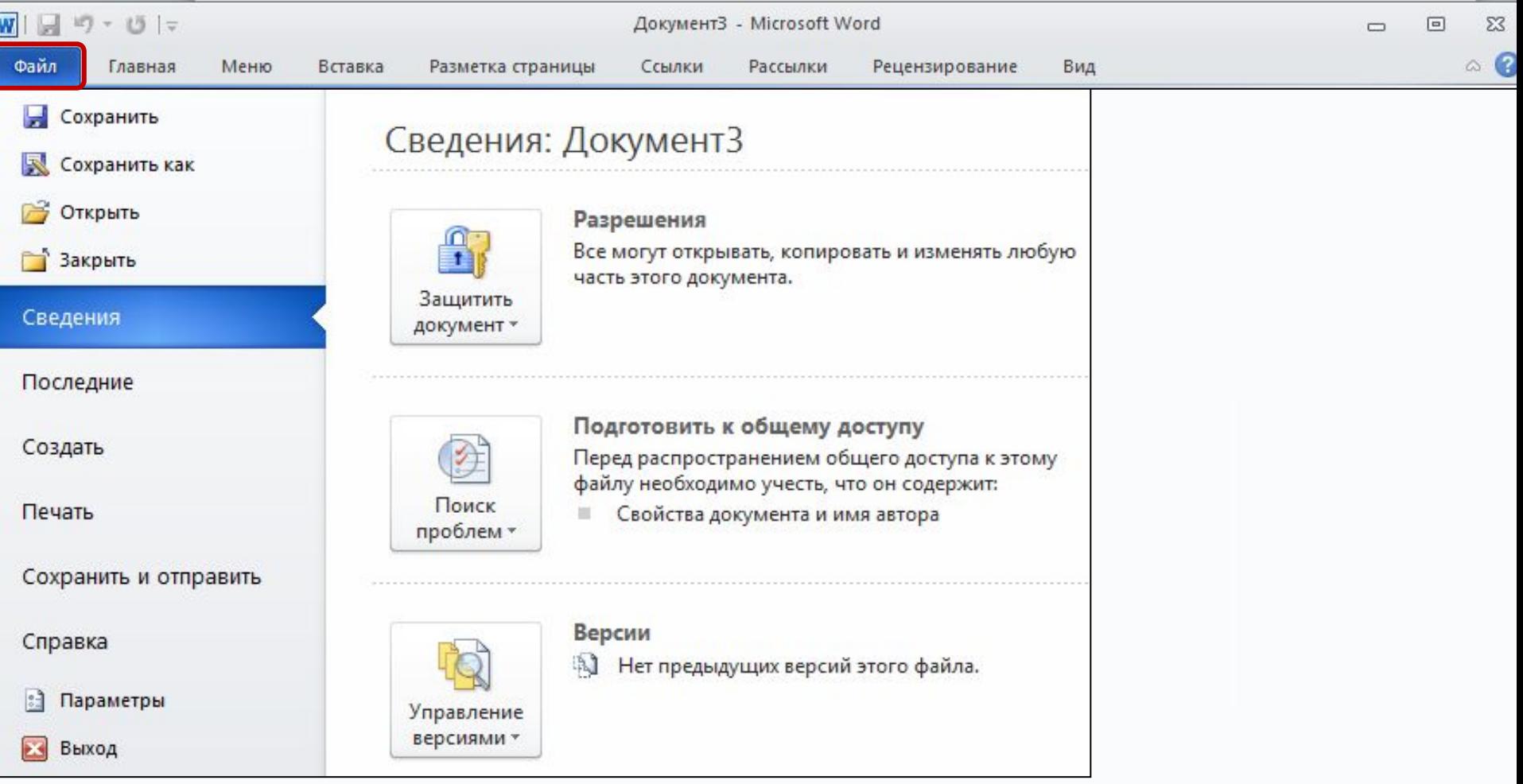

*Команда Сведения открывает настройки для установки защиты документа, показывает авторство, проверяет совместимость документа с предыдущими версиями Word и настраивает документ к общему доступу.* 

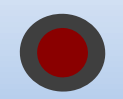

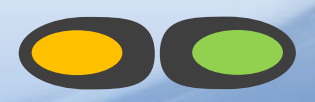

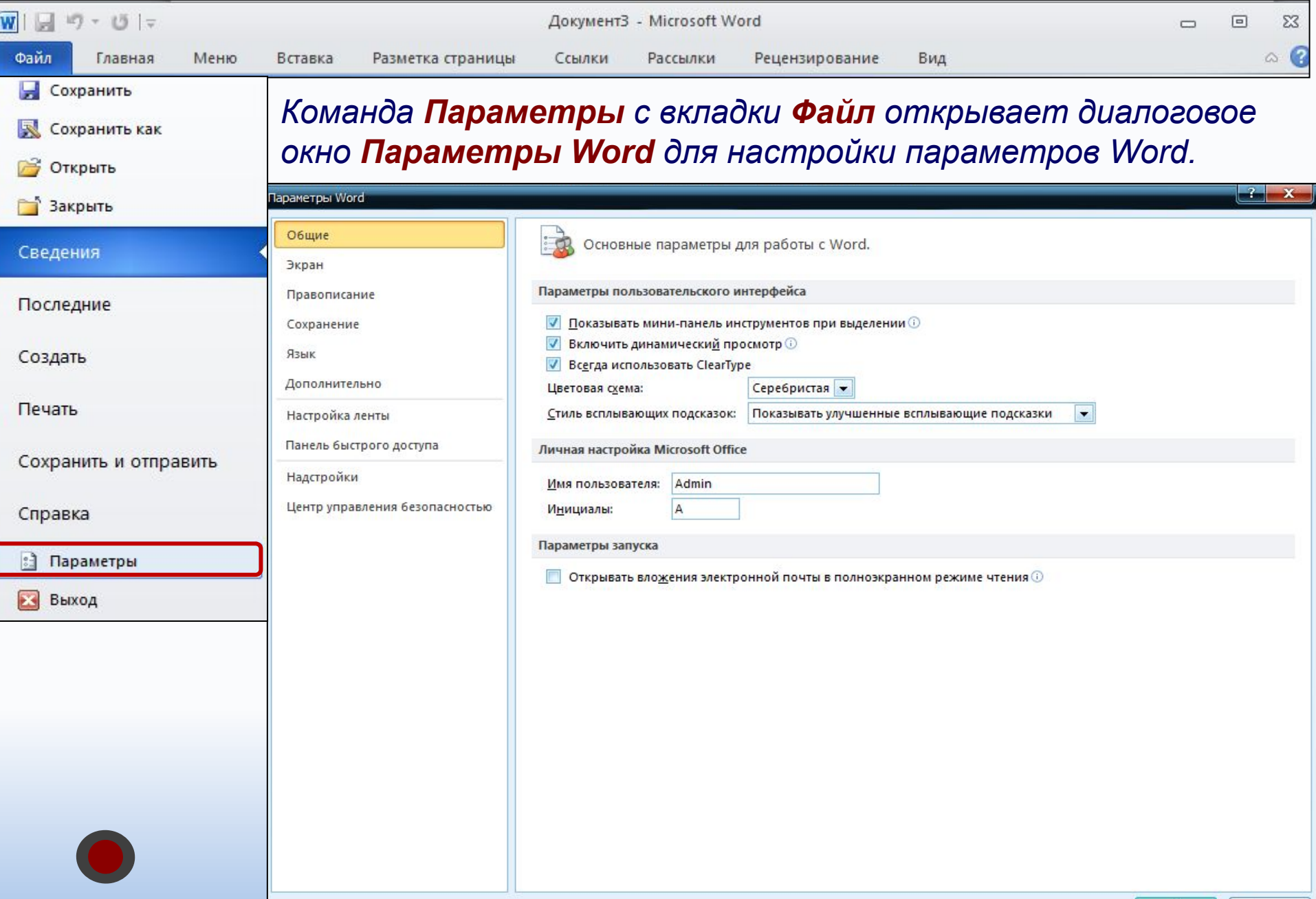

Отмена

OK

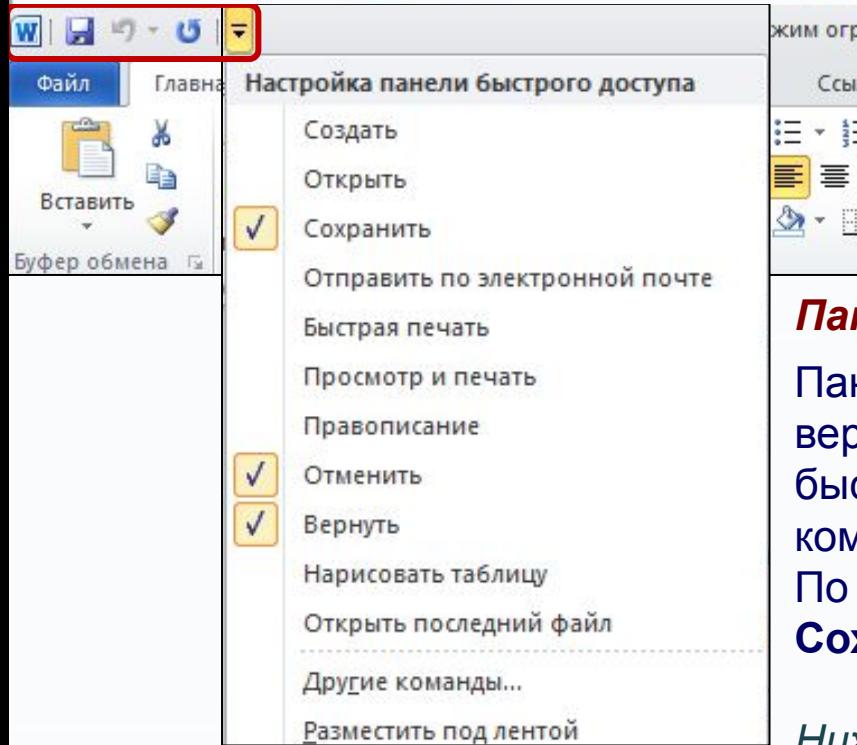

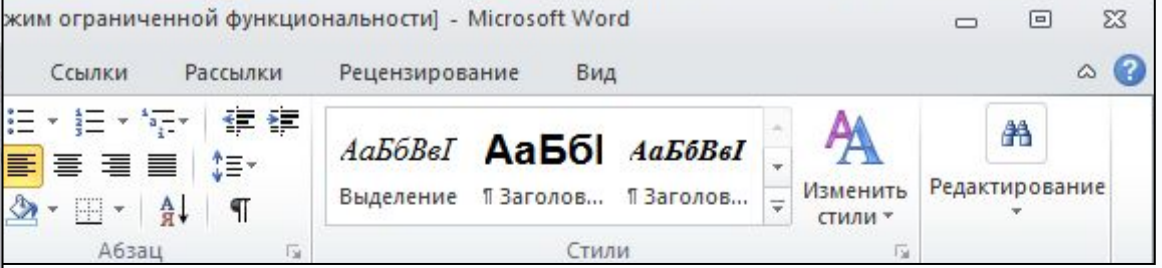

#### *Панель быстрого доступа*

Панель быстрого доступа по умолчанию расположена в верхней части окна Word и предназначена для быстрого доступа к наиболее часто используемым командам. По умолчанию на панели три кнопки:

**Сохранить**, **Отменить, Вернуть (Повторить)**.

*Ниже разделительной линию находятся две команды:*

**Другие команды…** *-* открывает окно для добавления команды на панель быстрого доступа. **Разместить под лентой** *–* меняет положение панели быстрого доступа над или под лентой.

*В панель быстрого доступа можно добавить новые команды или удалить существующие.*

- *Для этого нажмите кнопку Настройка на панели быстрого доступа.*
- *В меню выберите команду.*
- *Команды, отмеченные галочкой, будут присутствовать на панели.*

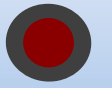

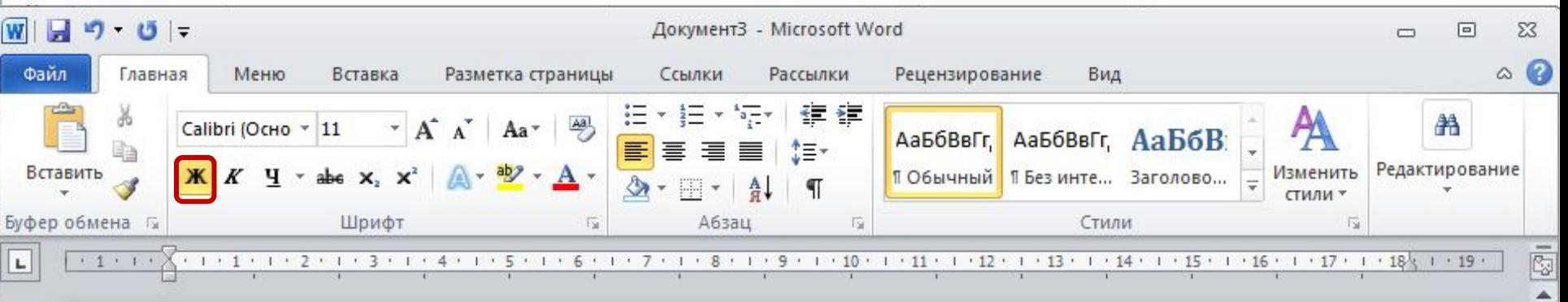

#### *Элементы управления*

*Элементами управления являются обычные кнопки, раскрывающиеся кнопки, списки, счетчики, кнопки с меню, флажки, значки группы.*

Элементы управления на лентах и вкладках объединены в группы, связанные с видом выполняемого действия.

Например, на вкладке *Главная* имеются *группы для работы с буфером обмена, установки параметров шрифта, установки параметров абзацев, работы со стилями и редактирования.*

Ш

U

 $_{\pm}$ 

Кнопки используются для выполнения какого-либо действия.

К примеру, кнопка **Полужирный** группы **Шрифт** устанавливает полужирное начертание шрифта.

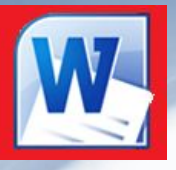

В текстовом редакторе Word по умолчанию набранный текст представлен так, как он будет выглядеть на бумаге.

Но есть еще несколько вариантов отображения текста, переходы между ними осуществляются кнопками внизу окна программы и на вкладке «Вид».

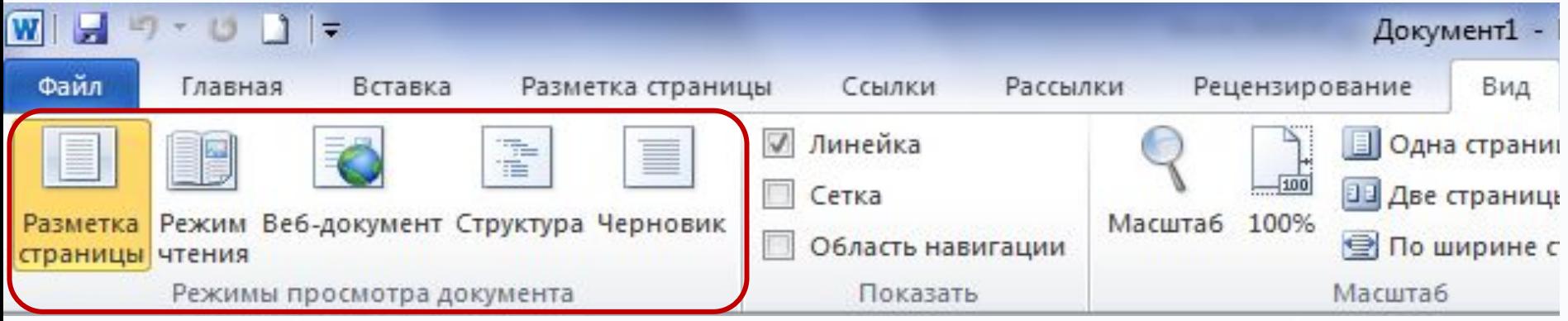

*В меню Вид есть пять видов отображения документа, это:*

▪**Разметка страницы** – обычный вид, позволяющий видеть будущий лист документа.

▪**Режим чтения** – вид при котором невозможно редактировать, служит для просмотра документа перед печатью, потому что не показывает невидимых элементов.

▪**Веб-документ** – служит для создания и редактирования Web-страниц.

▪**Структура** – представляет документ в виде дерева, при этом можно сворачивать (скрывать из виду) отдельные главы, разделы и т.п. будущей книги.

▪**Черновик** – режим в котором некоторые элементы документа не отображаются, такие как колонтитулы, номера страниц и т.п.

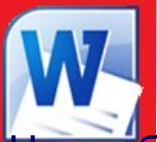

<del>Іасто б</del>ывает необходимо узнать сколько страниц в документе, для этого достаточно

взглянуть на строку, находящуюся внизу:

 $\infty$ английский (США) 日田日三三  $130\%$   $\left(\frac{1}{2}\right)$ Страница: 1 из 1 Число слов: 0 На ней отображено *количество страниц*, *слов в документе*, имеются ли *ошибки* в документе и какой *словарь* в данный момент проверяет набранный текст, правее *пять кнопок* изменяющих вид окна, а справа отображается *масштаб* документа и ползунок изменяющий масштаб.

**Масштаб** можно изменять как перетаскиванием ползунков, так и нажимая на кнопки с минусом и плюсом находящихся все там же, также можно изменять масштаб колесиком мыши с зажатой кнопкой Ctrl на клавиатуре.

*Если щелкнуть ПКМ по строке, то в появившемся меню можно добавить команды, которые служат для особой сигнализации, изменения параметров набора текста, или вывода информации. К первым относится отправка на печать и режим проверки документа, ко вторым режим замены текста, к третьим номера страниц.*

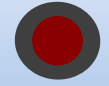

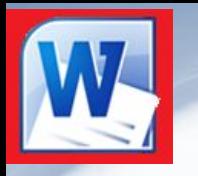

# Редактирование текста - это

• изменение содержания (добавление, удаление текста, исправление ошибок).

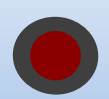

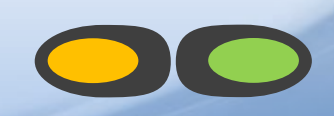

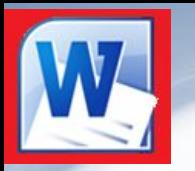

# Форматирование текста (символов) - это

- изменение внешнего вида текста в документе (изменение цвета, размера, начертания, гарнитуры (стиля начертания) шрифта) и т.п.
- Символ минимальный элемент текстового процессора (в том числе пробел).

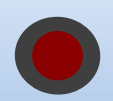

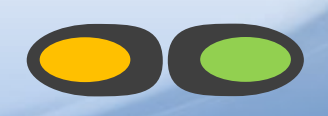

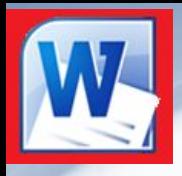

Абзац - это

• фрагмент документа, начинающийся после нажатия клавиши Enter (Ввод).

• В отличие от абзаца **новая строка** начинается автоматически, как только заканчивается предыдущая строка (т.е. для перехода на новую строку не нужно нажимать клавишу Enter!)

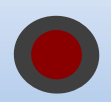

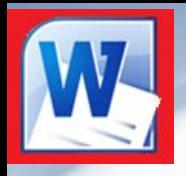

# Форматирование страницы (абзацев) - это

• изменение разметки документа (изменение размера полей, красных строк, отступов, междустрочных и межсимвольных интервалов; задание новых абзацев, их выравнивание; задание списков, колонок и т.п.)

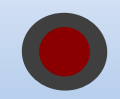